# TasTAFE Accommodation - Making a Booking Online

Go to the TasTAFE Website – www.tastafe.tas.edu.au

On the top right hand side of the screen, click **StudentConnect / Login** 

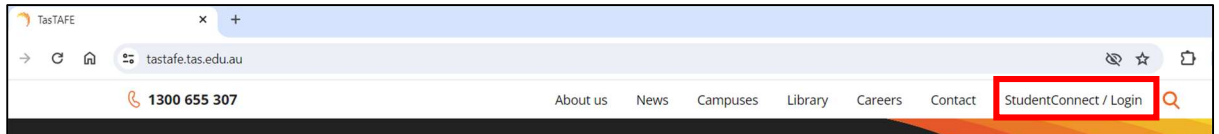

### Click on Student Portal

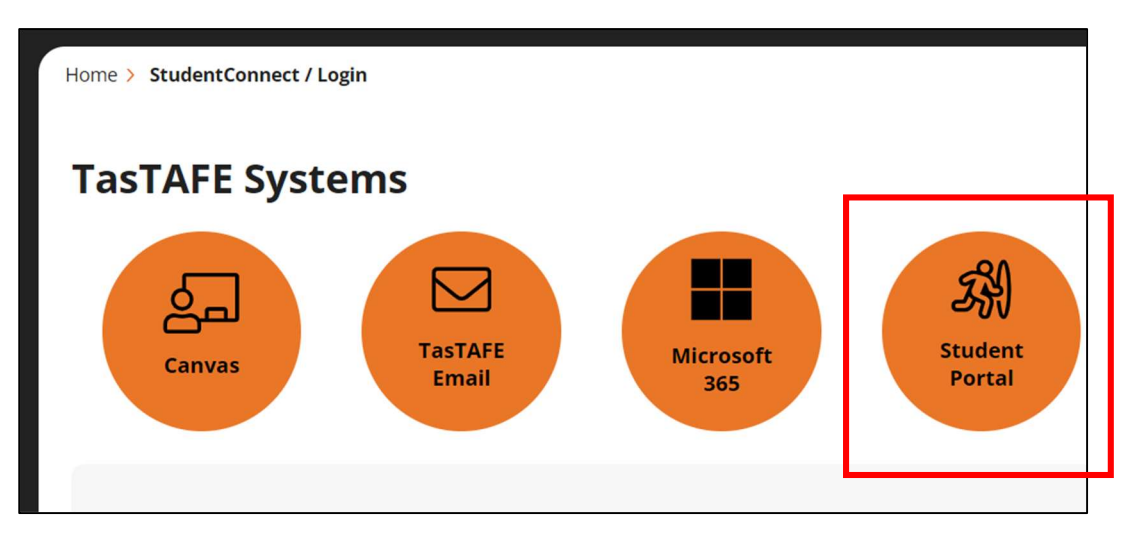

Enter your *email address* (this is the email address you put on your enrolment form)

- a) If you have used the portal previously and know your password, enter your *password* or
- b) If you have never accessed the portal, click on **Forgot your password** This will generate the reset password link to be sent to the same email address you entered on your enrolment form.

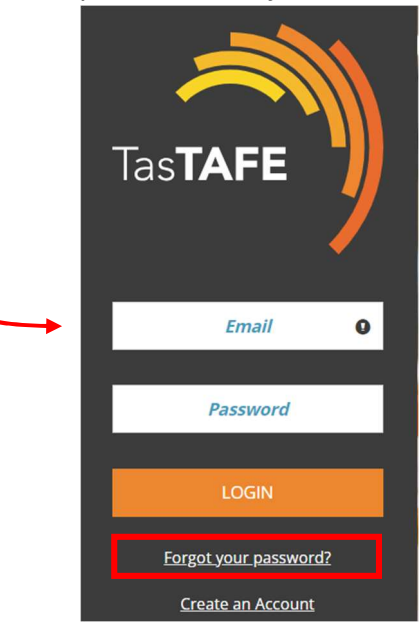

Once you have logged into the portal, select **Student Accommodation** 

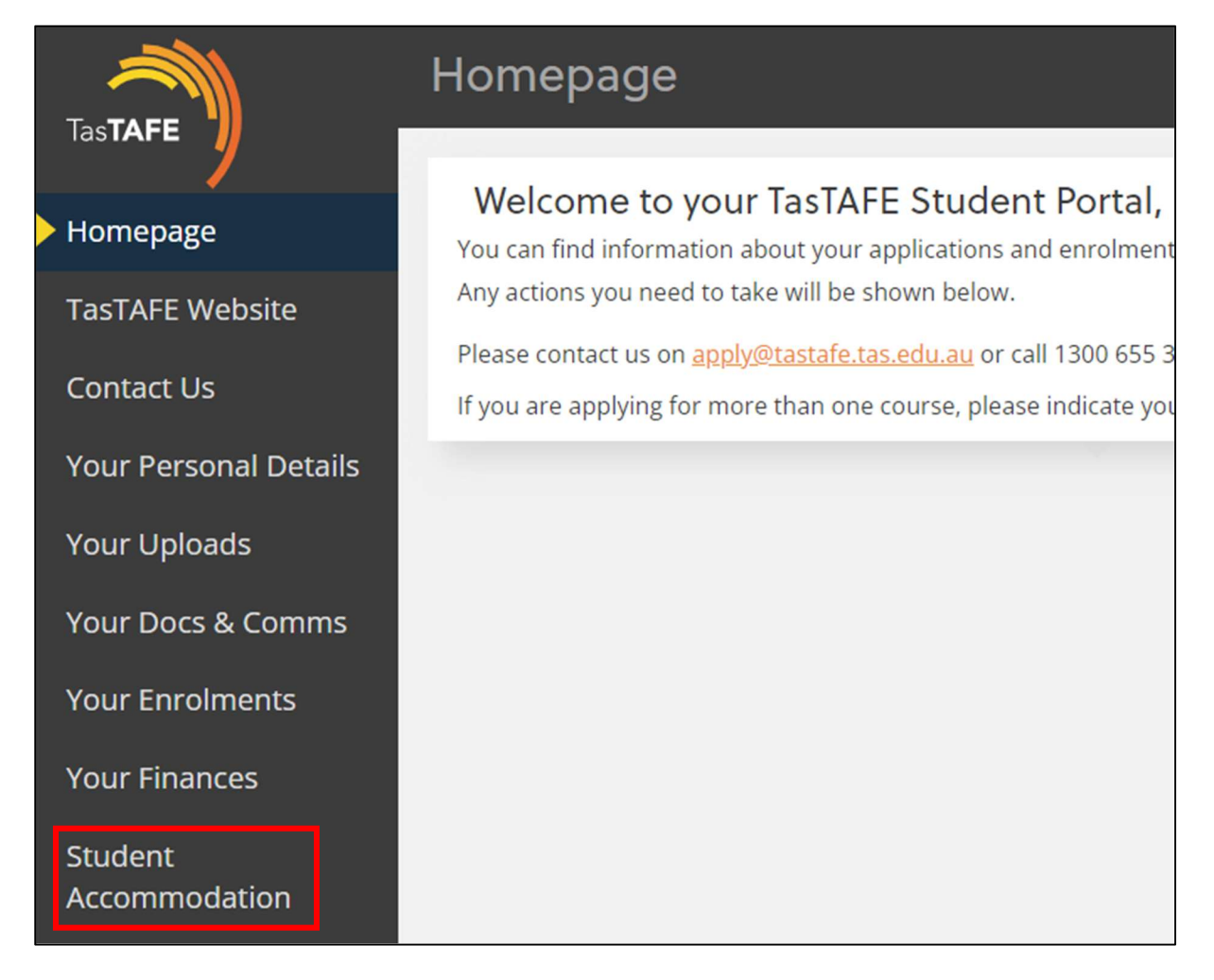

If you are under 18, you will be asked the following question:

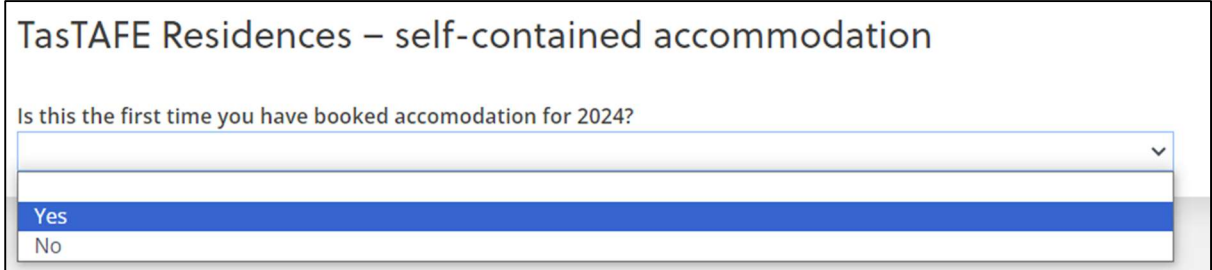

Select Yes or No

If it is your first time booking accommodation for 2024, you will receive the following message

Please undertake the following steps: • print the following form TasTAFE Residence Guest Guidelines 2024 . have your parent/guardian complete and sign the form · Email the form to studentresidencenth@tastafe.tas.edu.au Have you completed the above?

 $\checkmark$ 

#### Once your form has been signed and emailed, select Yes from the drop down menu

#### You need to read and agree to the guidelines listed, see below:

#### Do you agree to abide by the following guidelines:

- The consumption, use, or possession of alcohol or illicit drugs is not permitted in the building or campus.
- The building and campus is smoking/vaporing free.
- . No visitors are allowed inside the campus building.
- . No parties or loud music are to take place at any time.
- . Music devices and gaming consoles are to be kept in units.
- TasTAFE has zero tolerance towards verbal or physical abuse
- Overage students may be present in the common areas of the building

In addition to the above guidelines, you agree to abide by all guidelines as outlined in TasTAFE Residence Guest Guidelines 2024

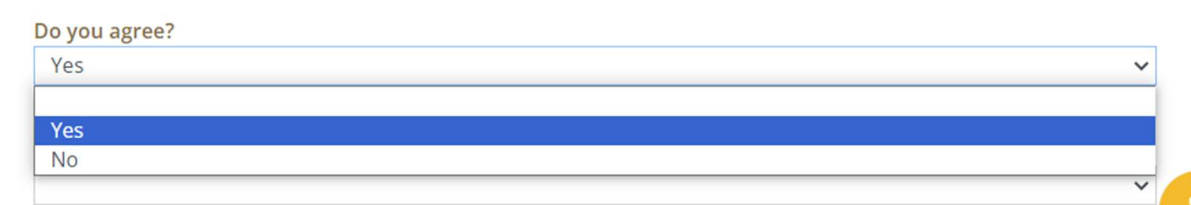

#### Select the campus you are booking accommodation for:

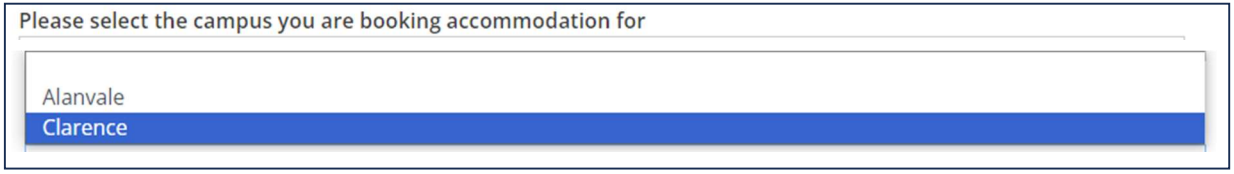

Click on the link. The link you are given is based on your age and gender on your enrolment form.

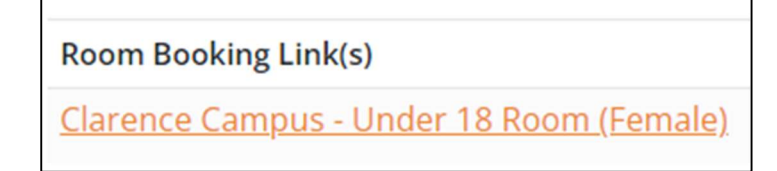

A dialogue box will appear at the top of your screen advising you are leaving the site. Click on Leave

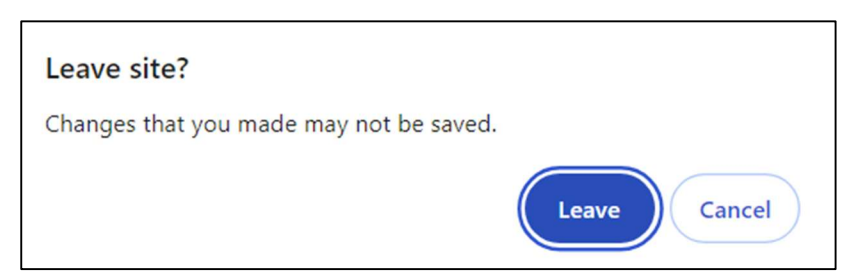

You will be redirected to the RMS Online website, this is where all TasTAFE accommodation bookings are made.

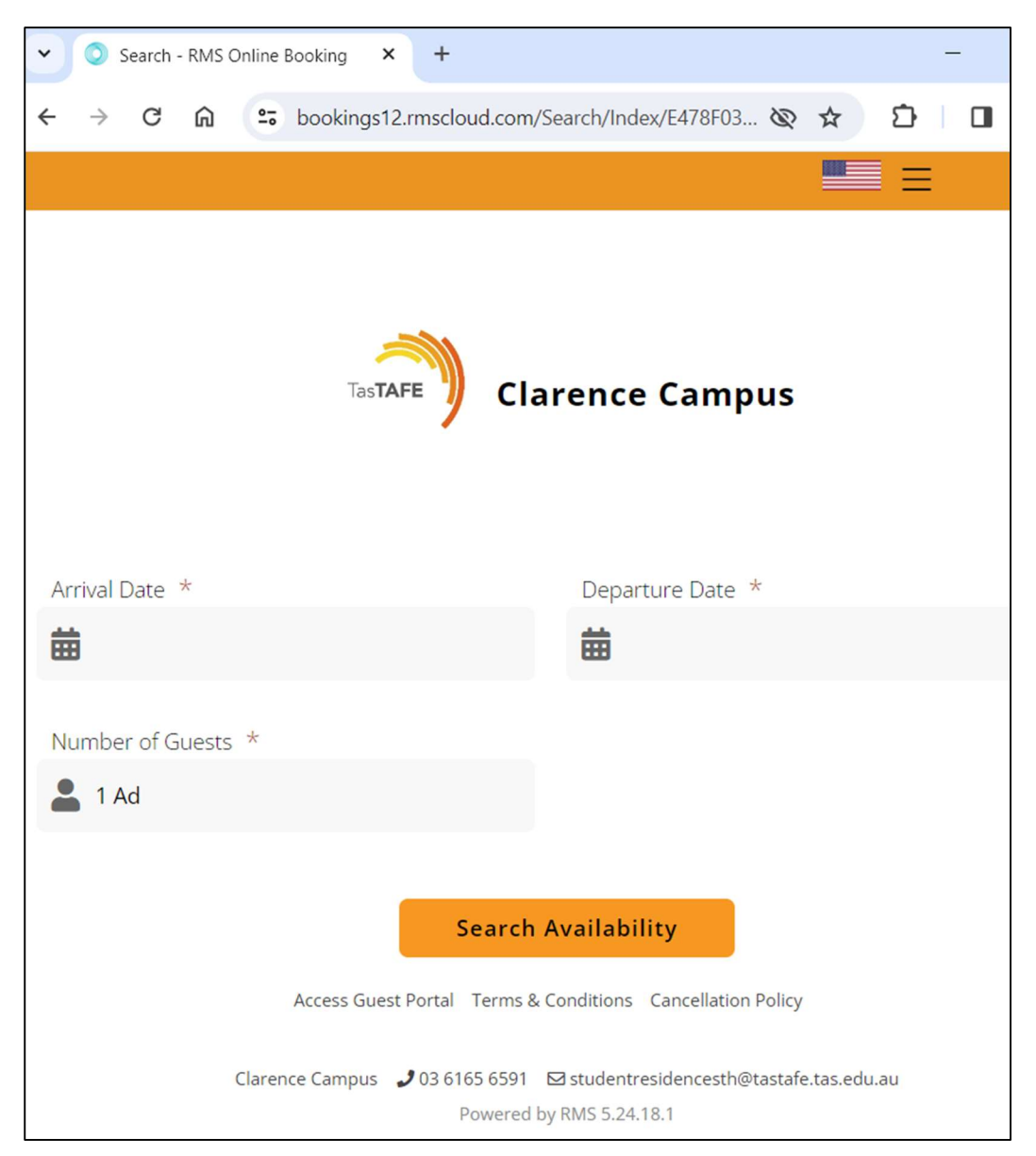

To select arrival date click on  $\frac{d}{dx}$  in the arrival field, this displays a calendar.

Arrival Date \* 苗

Ensure arrival is orange at the top of the calendar

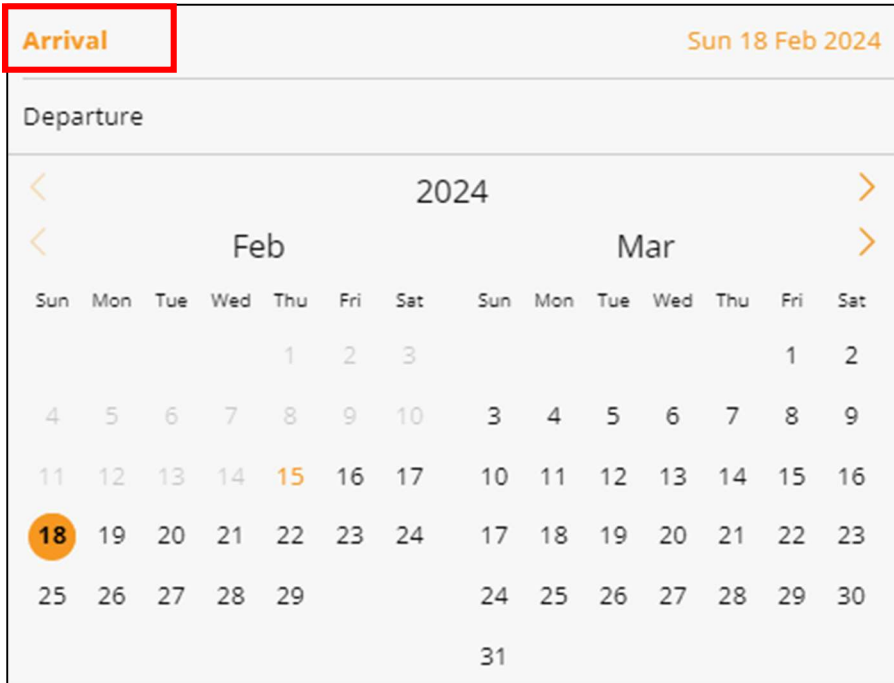

In the calendar *click on Departure*, then select the date you will depart the accommodation.

Note: accommodation is to be vacated by 9am on the day of departure. Check Out is not available on Saturday and Sunday.

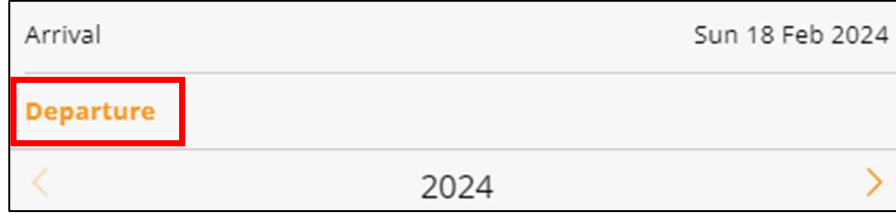

Check the dates are correct, the select **Search Availability** 

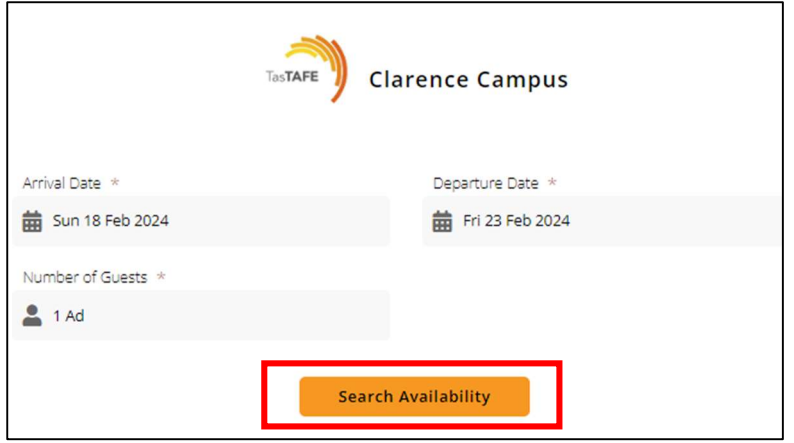

#### Choose Select Rate

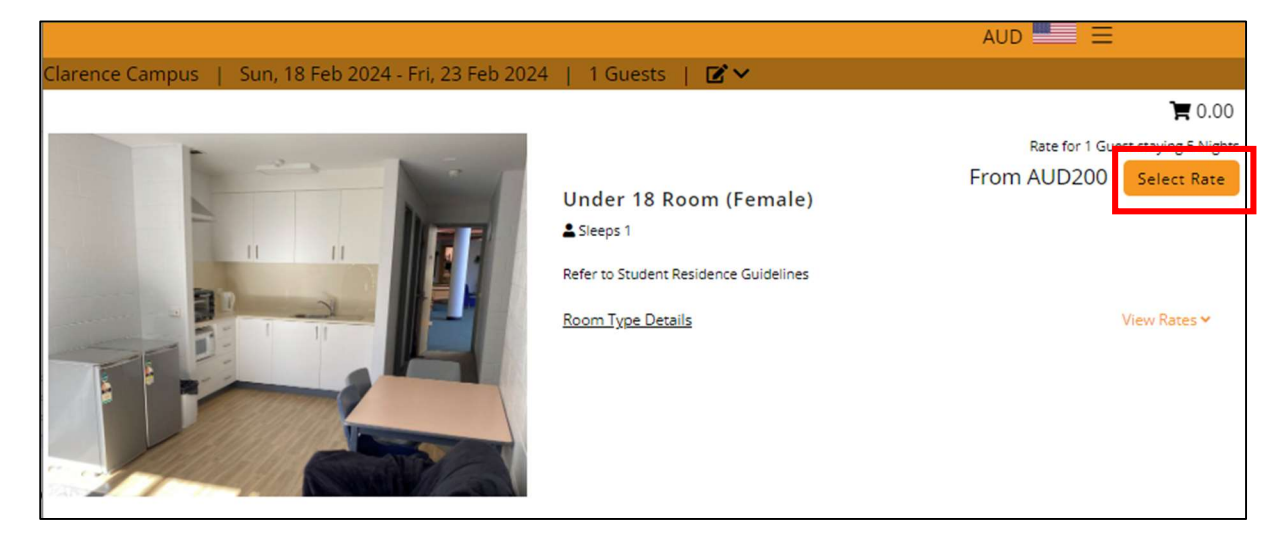

#### Select Continue

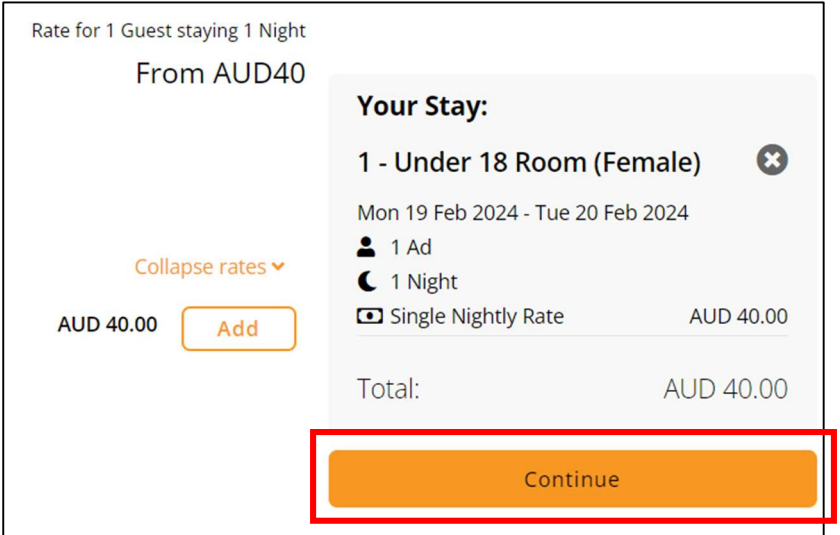

Doona and towels are not included unless you select them here, the *charges are per night* NOTE: All beds have a mattress protector, bottom fitted sheet, pillow and pillow case.

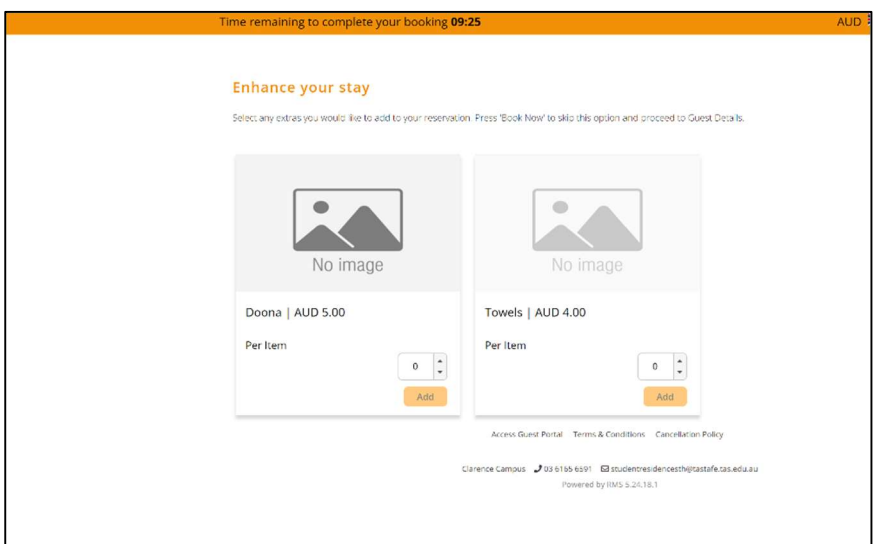

# Enter Guest Details, all fields with an \* must be completed

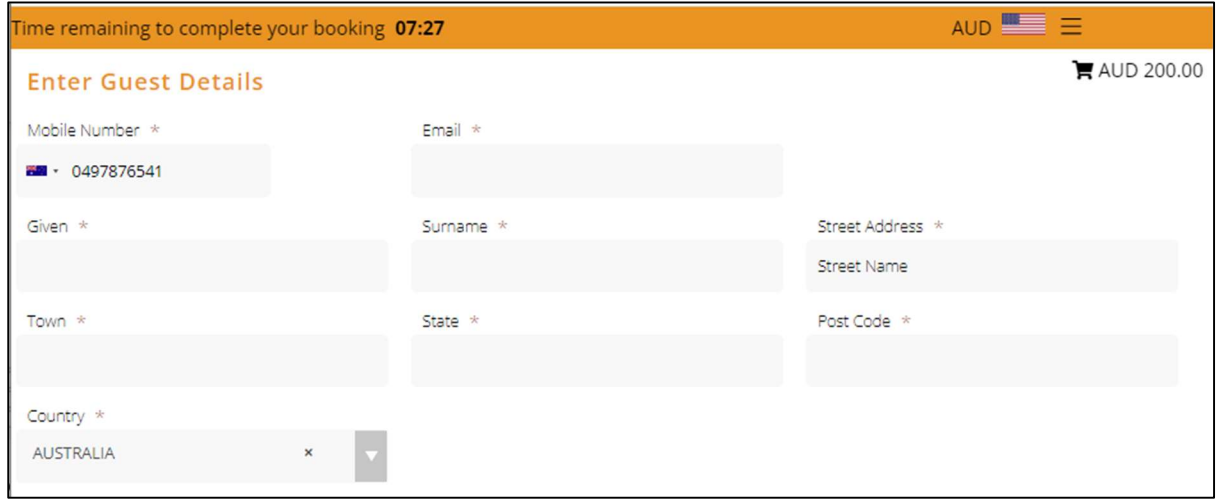

## Click on Confirm

Note: Bookings must be paid for at the time of being made.

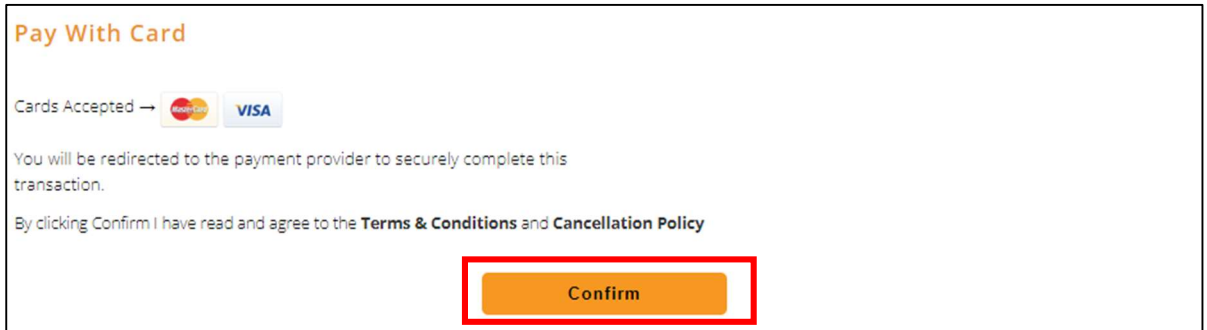

## Enter your credit card details

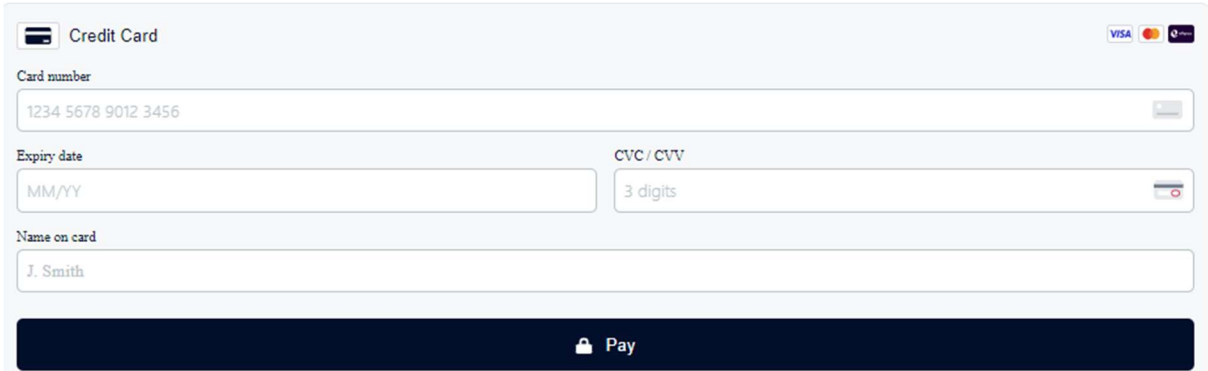

The next screen will be your booking confirmation

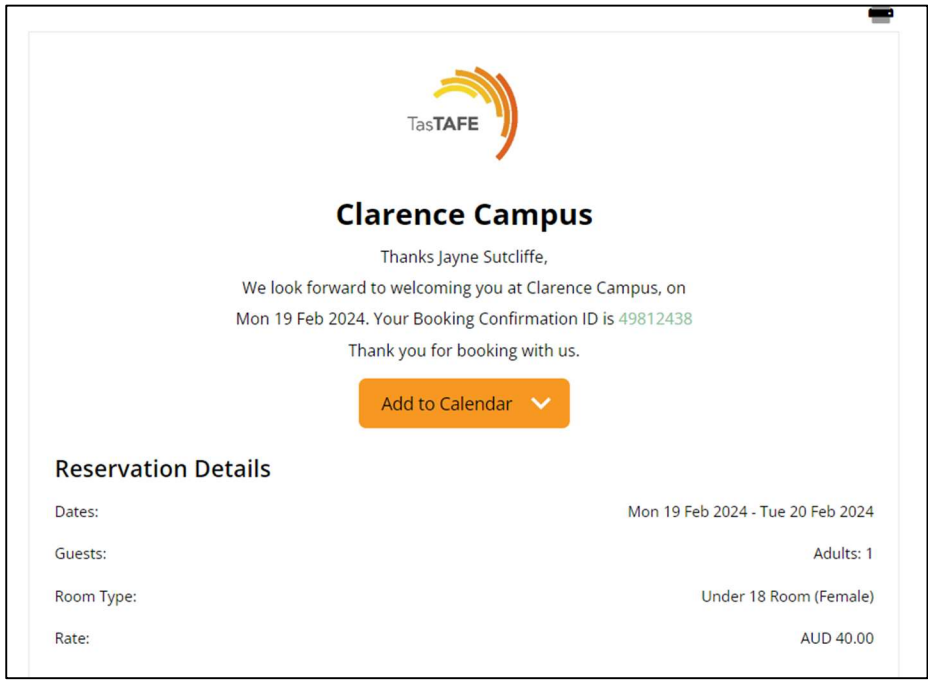

You will also receive an SMS confirmation

A SMS is sent 2 days prior to your booking asking you check in, this must be completed

At 3pm on your arrival day, you will receive a SMS asking you to check in, this must be completed to generate your access codes.